## Filing the FCC Form 472 (BEAR) in the EPC; a step-by-step guide

- [Log into your](https://forms.universalservice.org/portal/login) *One Portal* dashboard (enter your username and password and receive a code via the two-step authentication process).
- You will select the **EPC portal** and then, from the Applicant Landing Page, you can click on the square box at the top right, beside the user icon.
- Then, select "EPC invoice."

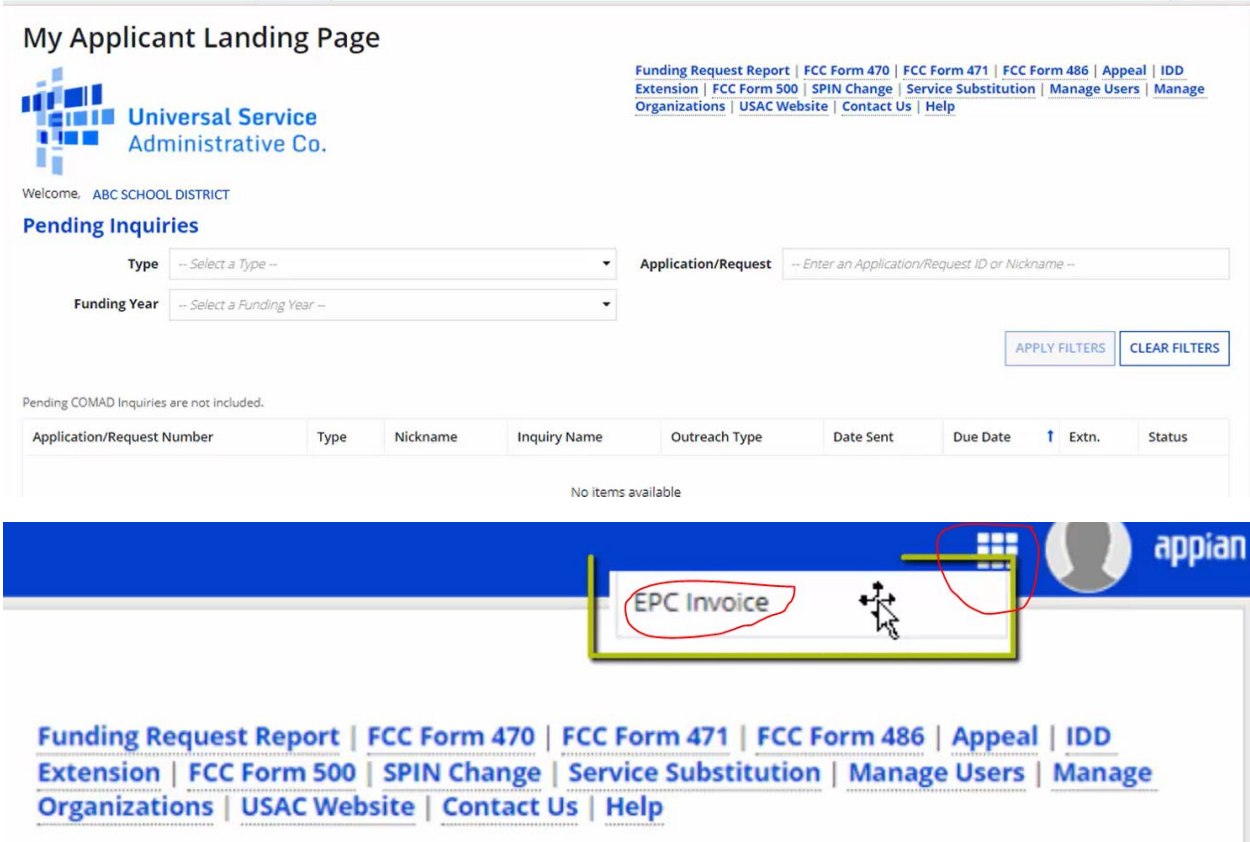

This will take you to the Dashboard.

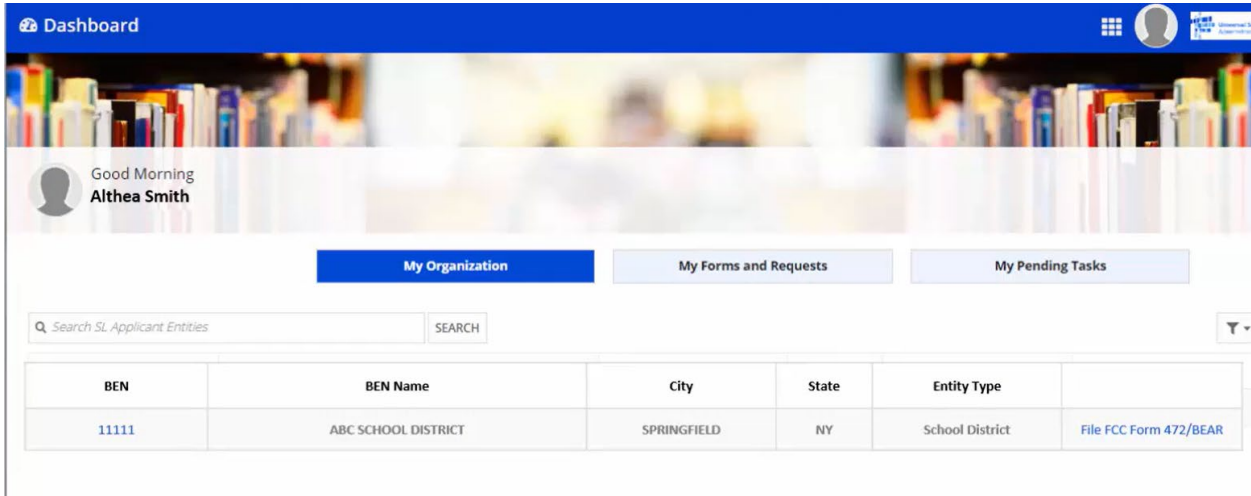

(For libraries who applied for the Emergency Connectivity Funds, this dashboard layout will look familiar).

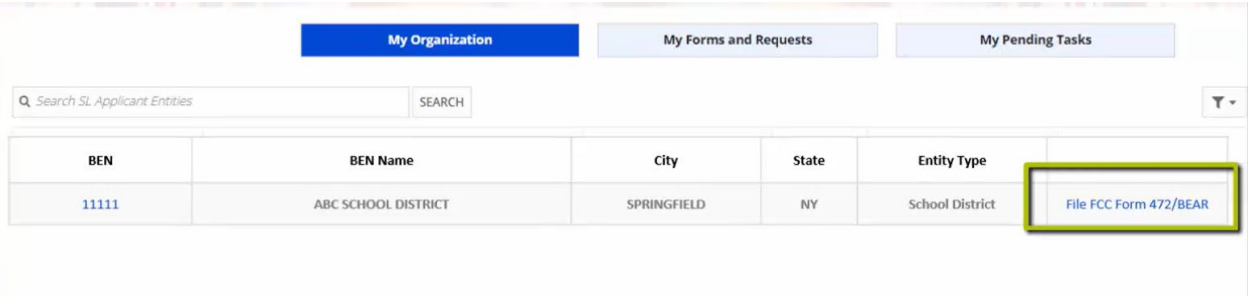

• To begin your BEAR form, click on the **File FCC Form 472/BEAR** link beside your entity.

\*\*Note: **If the link to file the BEAR form doesn't show up for a user, then they don't have the permissions to file a BEAR form for that entity.** They will need to get the Account Administrator to log into the EPC portal to Manage Organization and update the user permissions to full rights/privileges to submit all forms.

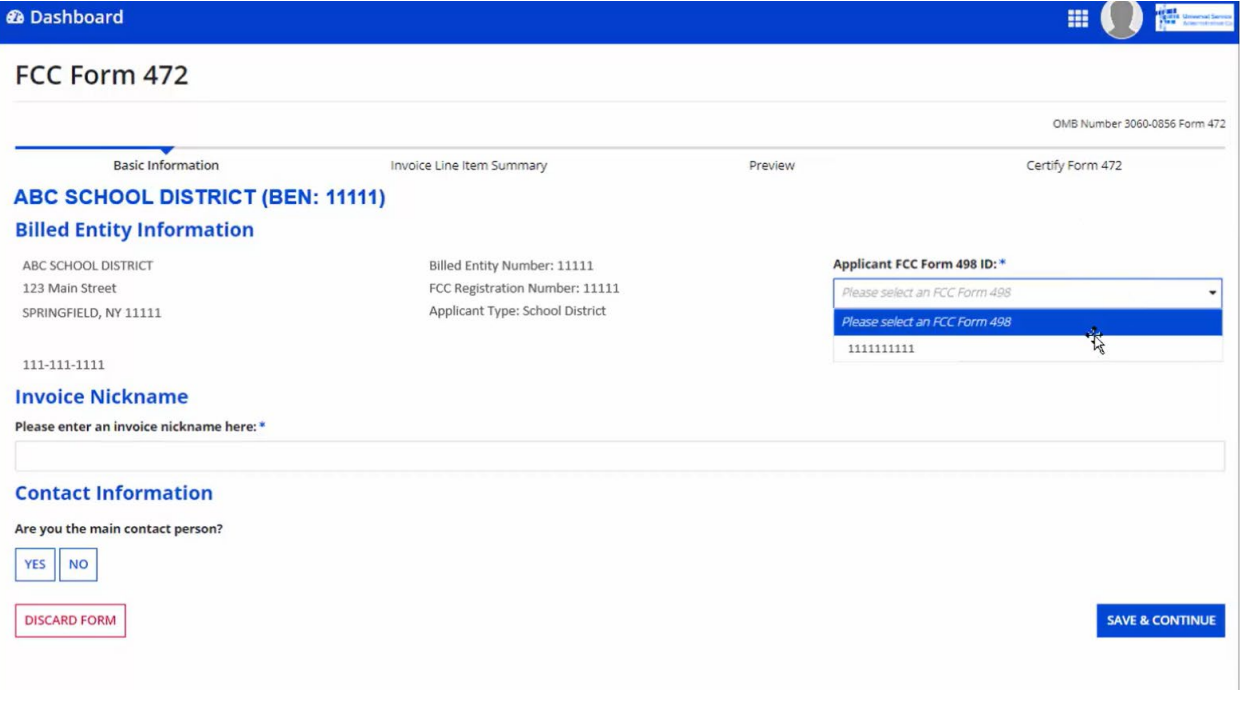

- You will need to use the drop-down menu to select the corresponding 498 ID (likely, there is only one for the single library. There could be multiple options for a system).
- Then, give the form a nickname (similar to how you file other forms in the EPC portal).
- If you are the main contact, you would select "yes". If you are not the main contact, select "no" and then begin typing another username to list them as the contact.
- Once the contact information is selected, click 'save and continue'.

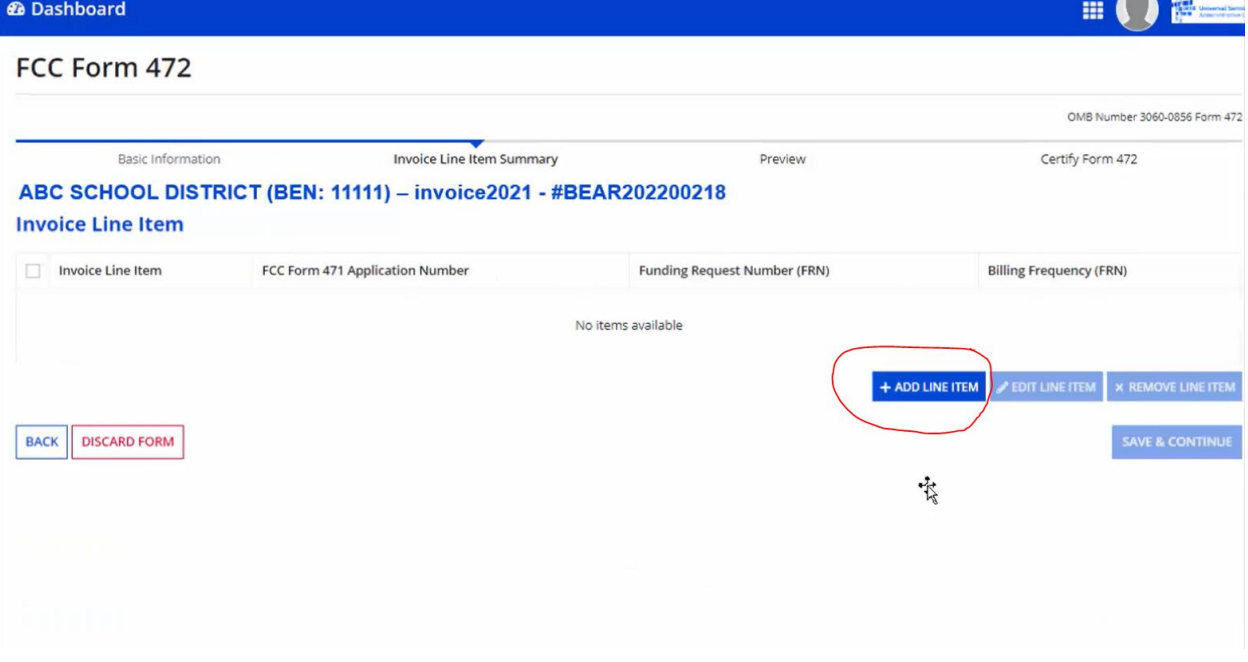

• Click "Add Line Item" to begin adding FRN lines for invoicing.

• Using the drop-down menu, you will need to select the funding year for which you're seeking reimbursement.

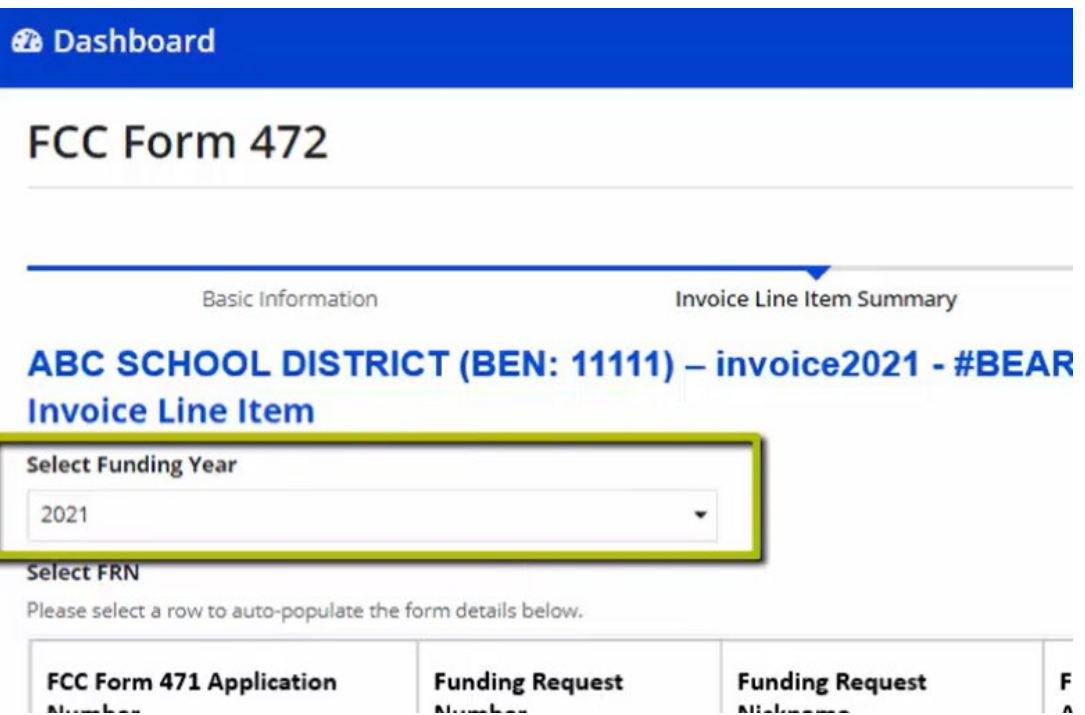

• You will need to find the FRN(s) for which you're seeking reimbursement and click on it to add additional information regarding the invoicing.

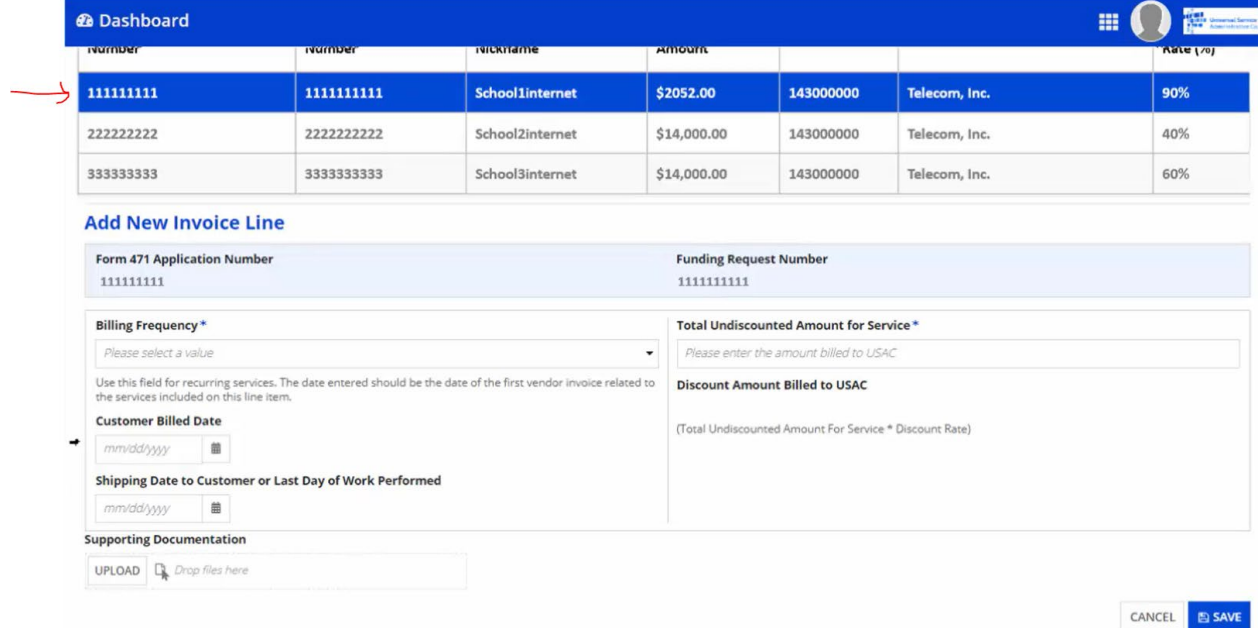

• You will then enter information regarding your reimbursement request similar to what you usually enter in a BEAR form (i.e bill frequency, customer billed date, total undiscounted amount, etc.)

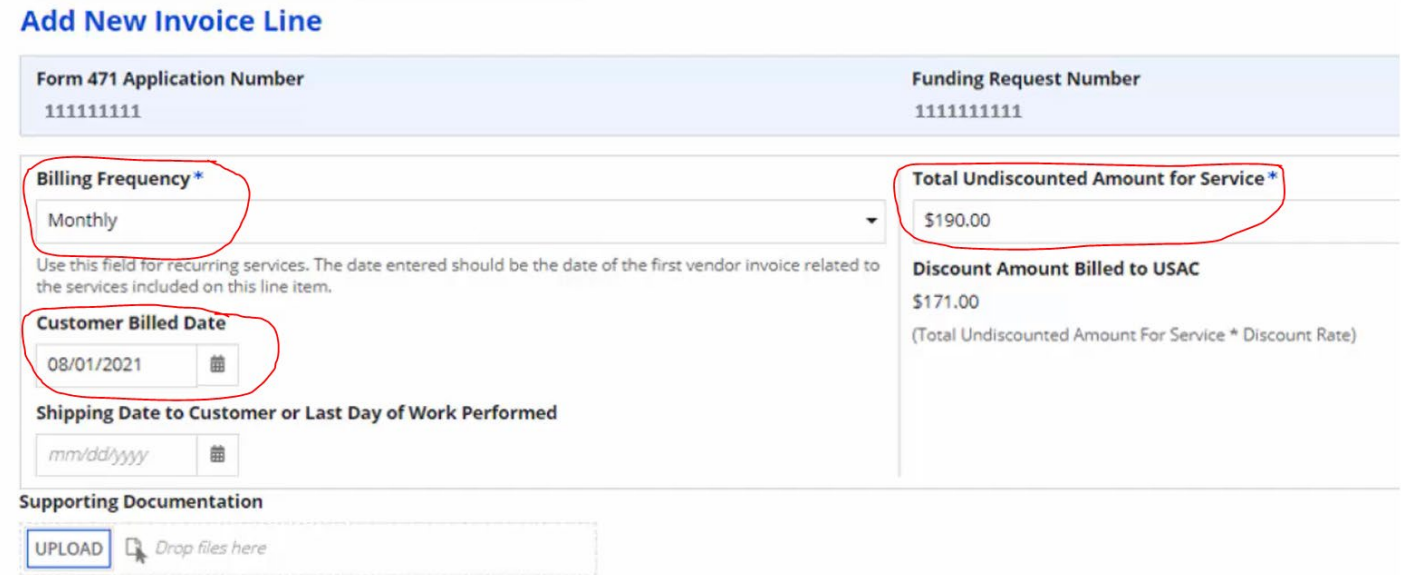

\*\*Note: If you need to upload any files to support your invoicing, you can click on the "upload" button to add supporting documentation.

- Once information is entered, click 'save.'
- This takes you back to the invoicing line-item page. From here, you can add another line to invoice, if you wish OR if you're ready to move on, you can click 'save & continue'.

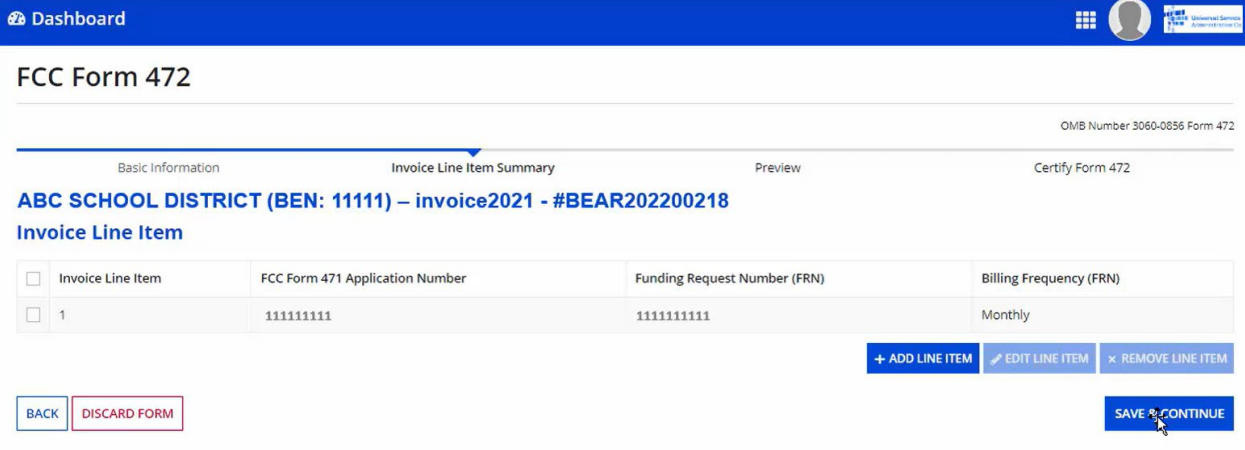

\*\*Note: **If you're seeking multiple months (instead of the whole year), you would add a line item for each month you're requesting reimbursement.** Some libraries request reimbursement monthly, quarterly, semi-annually, etc. How often you want to invoice is up to you.

• Once you're ready to certify your BEAR form, click on "continue to certification." Again, this will depend on the user permissions.

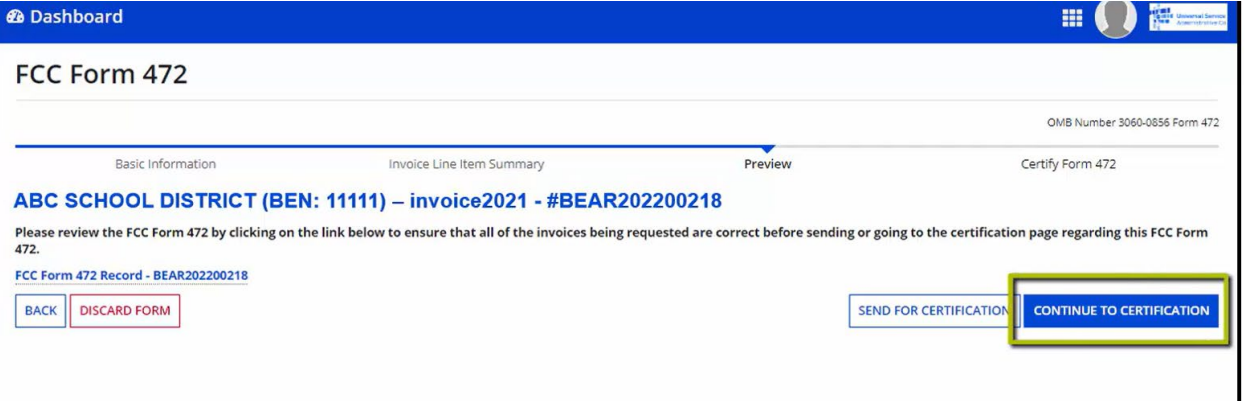

• The final step is to complete the certifications. Applicants must review and make the certifications before clicking on 'certify and submit'. This is the exact same process as in the old system.

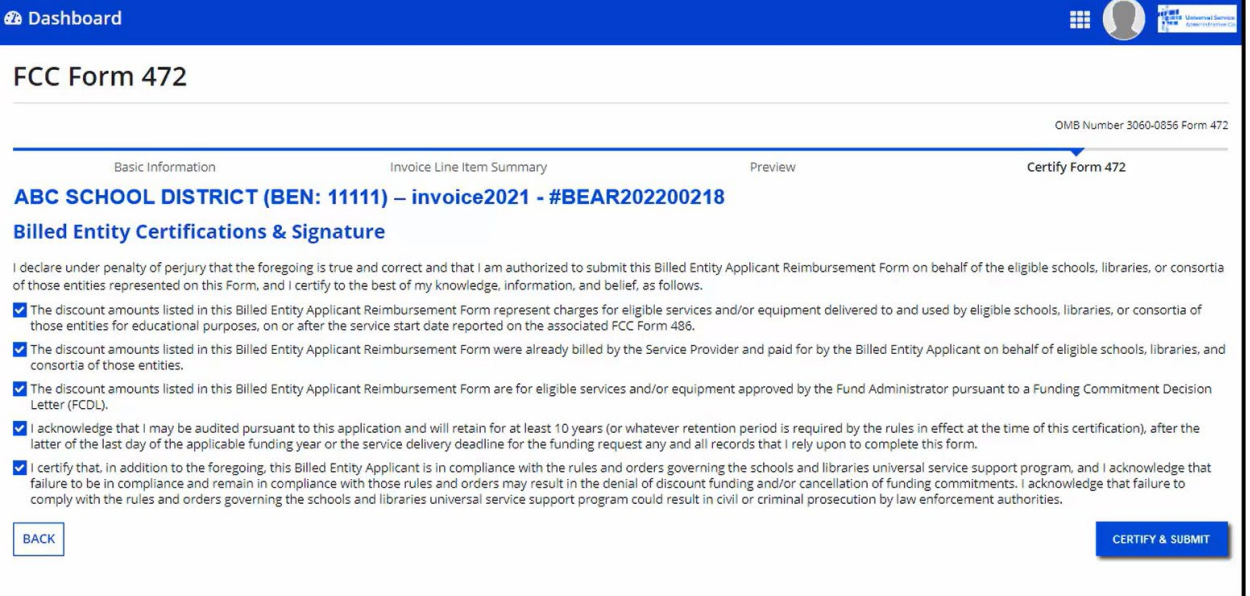

• As before, you will get the pop-up message asking you if you're sure you want to submit.

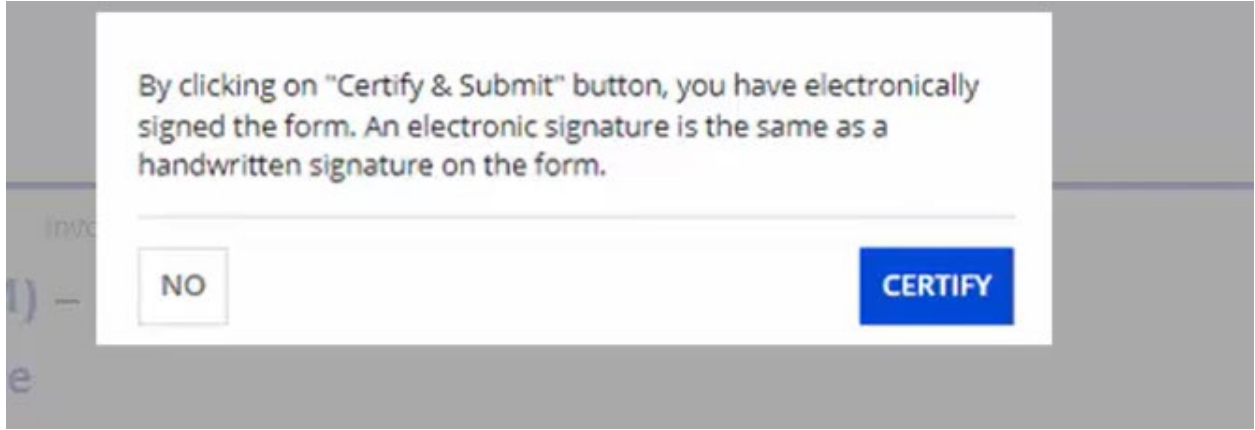

• If you are, you should click 'certify.'

**You will see a message indicating that you have successfully filed your BEAR form.** 

Basic Information

Invoice Line Item Summary

## ABC SCHOOL DISTRICT (BEN: 11111) - invoice2021 - #BI **Certification Confirmation**

You have successfully filed FCC Form 472 #BEAR202200218

**FCC Form 472 Record - BEAR202200218** 

**Certifier Information** 

This full demo video is available at:<https://player.vimeo.com/video/775848570>

To see additional videos pertaining to the Legacy System Consolidation process, you can visit here: <https://www.usac.org/e-rate/learn/videos/#E-Rate-System-Consolidation>